## **Dell Mobile** 프로젝터 **M318WL** 사용 설명서

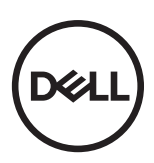

### 참고 **,** 주의 및 경고

참고 **:** 참고는 프로젝터 사용에 도움이 되는 중요한 정보를 제공합니다 .

주의 **:** 주의는 준수하지 않으면 하드웨어 파손 또는 데이터 손실이 올 수 있습니다 **.**

경고 **:** 경고는 재산 피해 **,** 부상 또는 사망 가능성이 있음을 알려줍니다 **.**

### <sup>이</sup> 문서의 정보는 통보 없이 변경될 <sup>수</sup> 있습니다 **. © 2017 Dell Inc. All rights reserved.**

 $\mathcal{L}_\text{max}$  , where  $\mathcal{L}_\text{max}$  , we have the set of the set of the set of the set of the set of the set of the set of the set of the set of the set of the set of the set of the set of the set of the set of the set of

Dell Inc. 의 서면 허가가 없으면 어떠한 방법으로도 무단 복제할 수 없습니다 .

이 문서에 나오는 상표 : Dell 및 DELL 로고는 Dell Inc. 의 상표이고 DLP, DLP 로고 및 DLP BrilliantColor 는 Texas Instruments Incorporated 의 상표이며 Microsoft 및 Windows 는 미국 및 기타 국가에서 Microsoft Corporation 의 상표 및 등록 상표입니다 .

Wi-Fi® 는 Wireless Ethernet Compatibility Alliance, Inc. 의 등록상표입니다 .

본 설명서에서 특정 회사의 마크와 이름 또는 제품을 지칭하기 위해 기타 상표와 상호가 사용될 수 있습니다 . Dell Inc. 은 자사가 소유하고 있는 상표 이외의 다른 모든 등록 상표 및 상표명에 대해 어떠한 소유권도 없음을 알려 드립니다 .

모델 : Dell Mobile 프로젝터 M318WL

#### **2017** 년 **11** 월 개정 **. A01**

### 목차

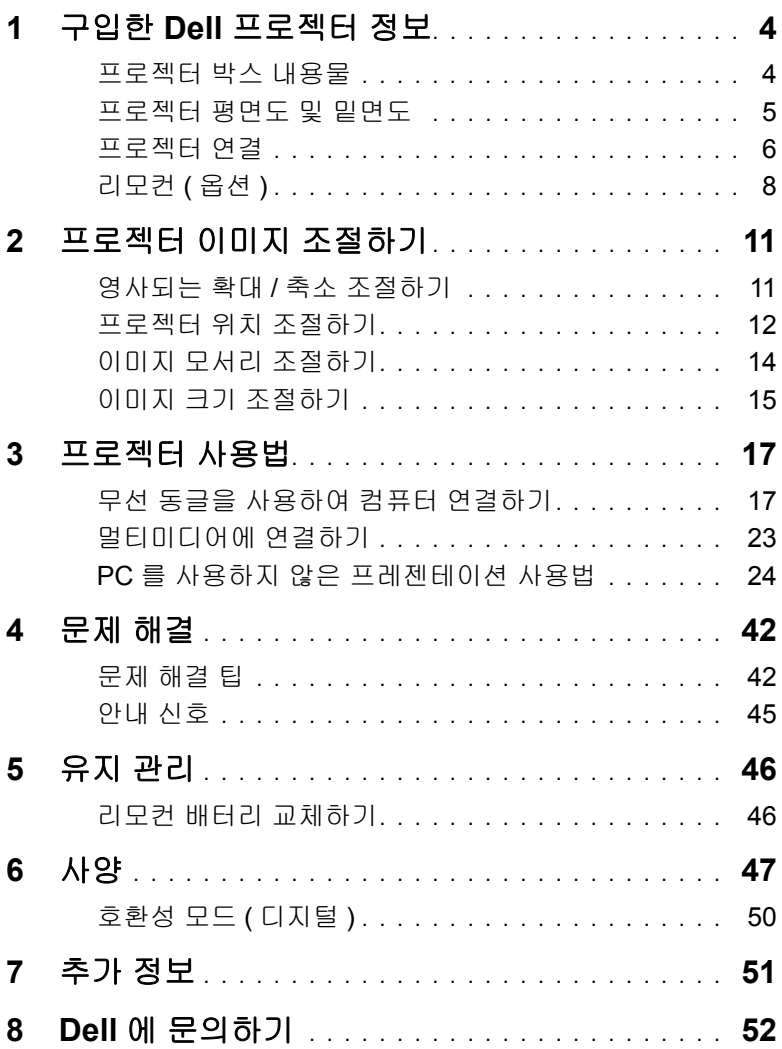

### <span id="page-3-2"></span><span id="page-3-0"></span>**1** 구입한 **Dell** 프로젝터 정보

본 프로젝터에는 다음과 같은 품목이 포함되어 있습니다 . 모든 품목이 들어 있는지 확인하고 없는 품목이 있으면 Dell 에 문의하십시오 .

#### <span id="page-3-1"></span>프로젝터 박스 내용물

패키지 내용물

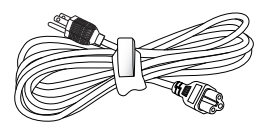

전원 케이블 1.0 m HDMI 케이블 (1.4 사양 )

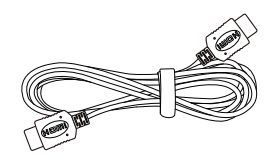

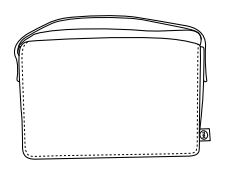

운반 케이스 가능 아이스 아이스 사용 설명서와 문서

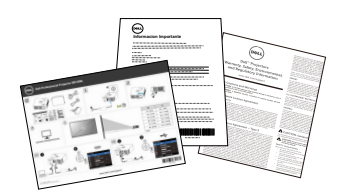

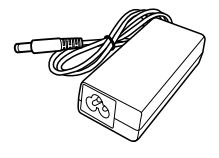

AC 어댑터 USB-A 와 USB-A 를 연결하는 1.2m 케이블

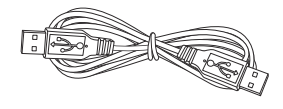

#### <span id="page-4-1"></span><span id="page-4-0"></span>프로젝터 평면도 및 밑면도

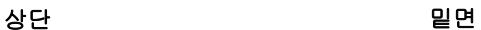

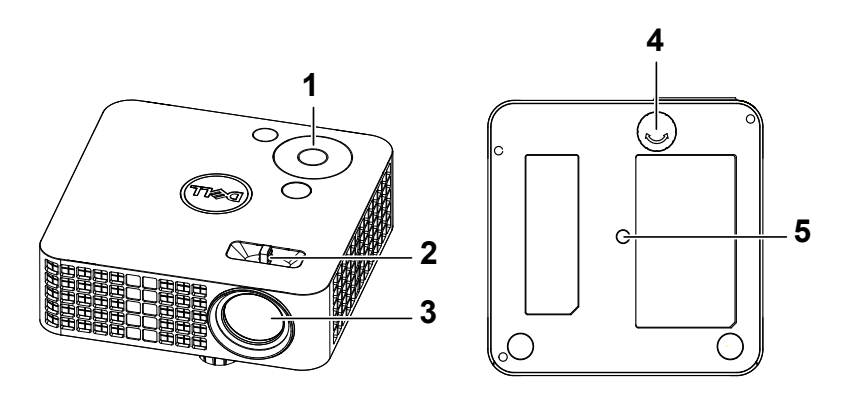

- <span id="page-4-4"></span>제어판
- <span id="page-4-5"></span>초점 탭
- <span id="page-4-3"></span>렌즈
- <span id="page-4-2"></span>기울기 조절 휠
- 삼각대 마운팅 홀 : 인서트 너트 1/4"\*20 UNC

#### 주의**:** 이 섹션의 절차를 시작하기 전에 [페이지](#page-6-0) **7**에 설명되어 있는 안전 지침을 따르십시오 **.**

#### <span id="page-5-0"></span>프로젝터 연결

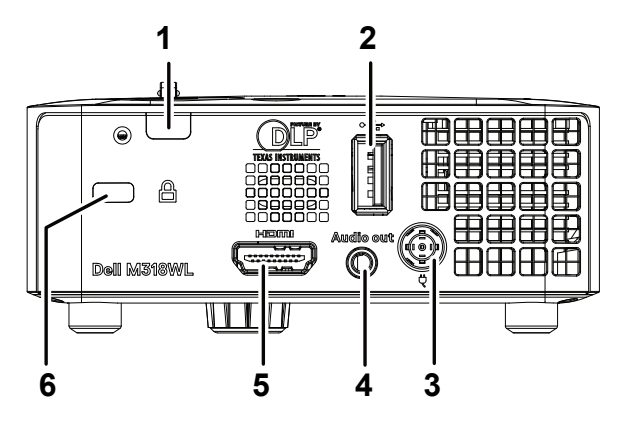

<span id="page-5-2"></span><span id="page-5-1"></span>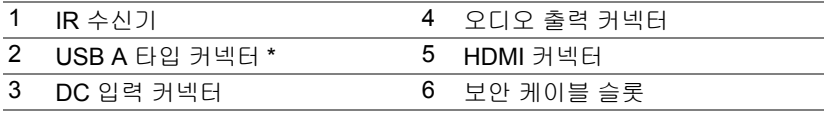

참고 **:** \* USB 디스플레이의 경우 , 멀티미디어 재생 ( 동영상 / 음악 / 사 진 / 오피스 뷰어 ), USB 메모리 저장장치 액세스 , 펌웨어 업그레이드 및 옵션인 무선 동글 .

#### 주의**:** 이 섹션의 절차를 시작하기 전에 [페이지](#page-6-0) **7**에 설명되어 있는 안전 지침을 따르십시오 **.**

#### <span id="page-6-0"></span>주의 **:** 안전 지침

- **1** 프로젝터를 열이 많이 발생하는 기기 근처에서 사용하지 마십시오 .
- **2** 먼지가 지나치게 많은 곳에서 프로젝터를 사용하지 마십시오 . 먼지가 시스 템 장애의 원인이 될 수 있고 , 프로젝터가 자동으로 꺼집니다 .
- **3** 프로젝터는 통풍이 잘 되는 곳에 설치하십시오 .
- **4** 프로젝터의 통풍구를 막지 마십시오 .
- **5** 프로젝터는 5 °C 에서 35 °C 사이의 주위 온도에서 작동하십시오 .
- **6** 프로젝터를 켠 후, 또는 끈 직후에는 매우 뜨거우므로 통풍구를 만지지 마십 시오 .
- **7** 눈에 상해를 줄 수 있으므로 프로젝터 작동 중에는 렌즈를 쳐다보지 마십시 오 .
- **8** 프로젝터 사용 중에는 발산되는 열로 인해 물체가 타거나 녹을 수 있으므로 렌즈 또는 프로젝터 앞이나 근처에 어떠한 물건도 놓지 마십시오 .
- **9** 렌즈를 알코올로 닦지 마십시오 .
- **10** 무선 프로젝트를 심장 박동 조율기 근처에서 사용하지 마십시오 .
- **11** 무선 프로젝트를 의료 기기 근처에서 사용하지 마십시오 .

**12** 무선 프로젝트를 전자 렌지 근처에서 사용하지 마십시오 .

**∥ 참고 :** 

- 자세한 내용은 Dell 지원 웹사이트 **[dell.com/support](www.dell.com/support/)** 를 참조하십시 오 .
- 안전에 관한 상세한 정보는 함께 동봉된 안전 정보를 참조하십시오 .
- M318WL 프로젝터는 실내에서만 사용하십시오 .

<span id="page-7-0"></span>리모컨 **(** 옵션 **)**

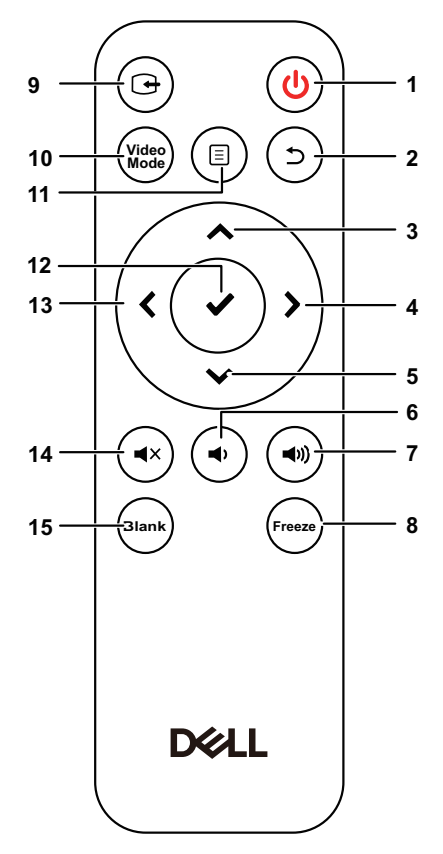

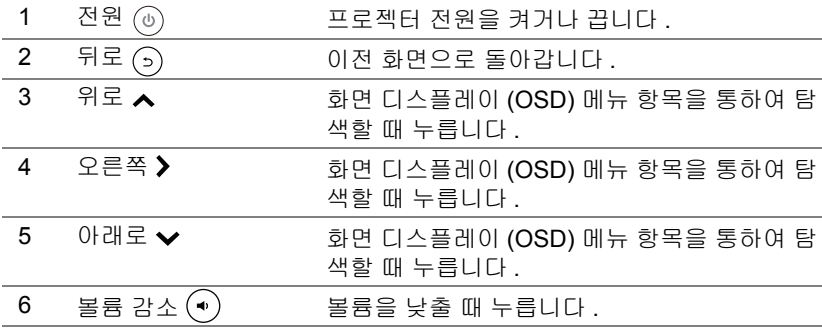

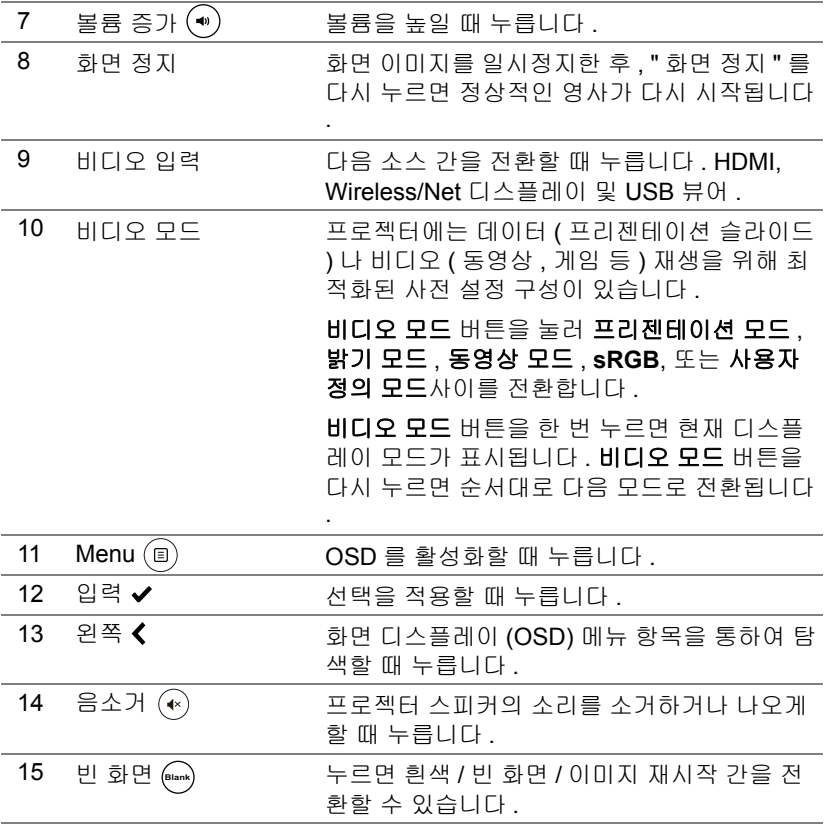

#### 리모컨 작동 범위

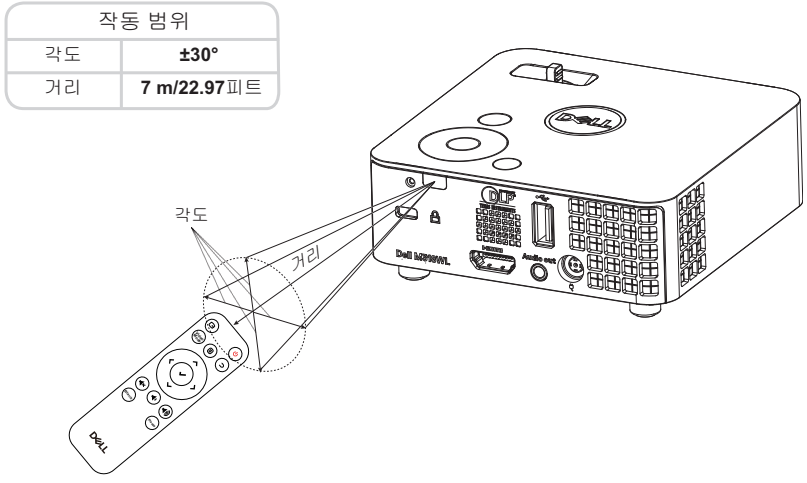

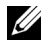

참고 **:** 실제 작동 범위는 그림과 약간 다를 수 있습니다 . 배터리가 거의 다 소모 된 리모컨은 프로젝터의 원래 작동 범위대로 조절할 수 없습니다 .

# <span id="page-10-0"></span>**2** 프로젝터 이미지 조절하기

#### <span id="page-10-2"></span><span id="page-10-1"></span>영사되는 확대 **/** 축소 조절하기

#### <span id="page-10-4"></span>프로젝터 높이 올리기

**1** 프로젝터를 원하는 디스플레이 각도로 높인 후 앞 기울기 조절 휠을 사용하 여 각도를 세밀하게 조절합니다 .

#### 프로젝터 높이 낮추기

**1** 디스플레이 각도를 세밀하게 조절하려면 전면의 기울기 조절 휠을 사용하 십시오 .

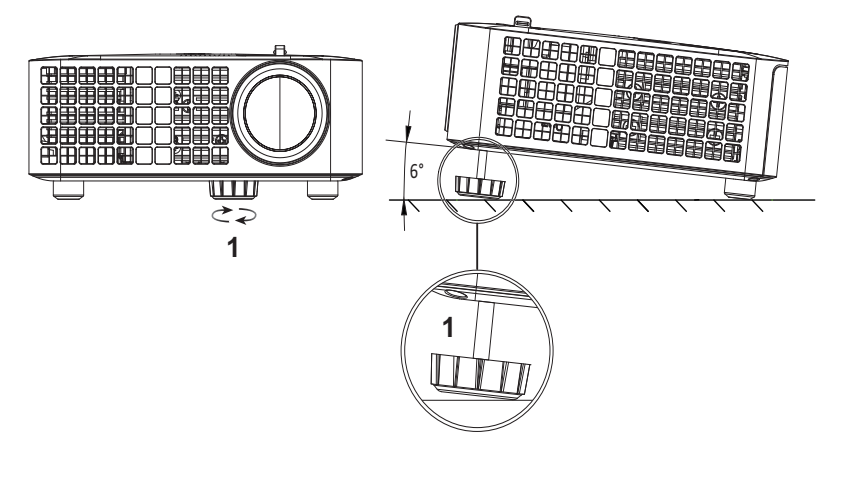

<span id="page-10-3"></span>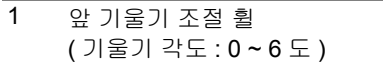

#### <span id="page-11-1"></span><span id="page-11-0"></span>프로젝터 위치 조절하기

프로젝터 위치를 선택할 때 , 화면의 크기와 형태 , 전원 콘센트의 위치 , 프로 젝터와 나머지 장치 간의 거리를 고려하십시오 . 다음 일반 지침을 따르십시오

- 프로젝터와 화면 사이의 거리를 잡을 때 프로젝트는 영사 화면에서 최소 31 인치 (78.4 cm) 떨어져 있어야 합니다 .
- 프로젝터를 화면에서 필요한 거리만큼 떨어져 배치합니다 . 프로젝터 렌즈 에서 화면까지의 거리 , 줌 설정 , 비디오 형식이 영사 이미지의 크기를 결정 합니다 .
- 렌즈 투영율 : 0.52

.

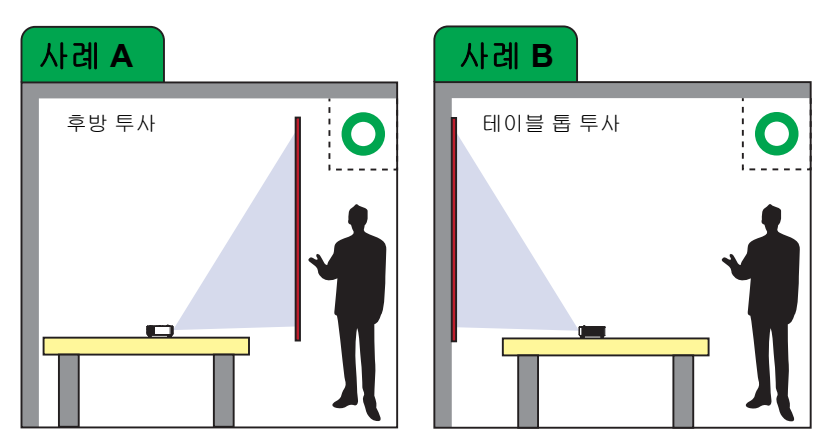

다음 방법으로 M318WL 을 셋업하거나 설치할 수 있습니다 .

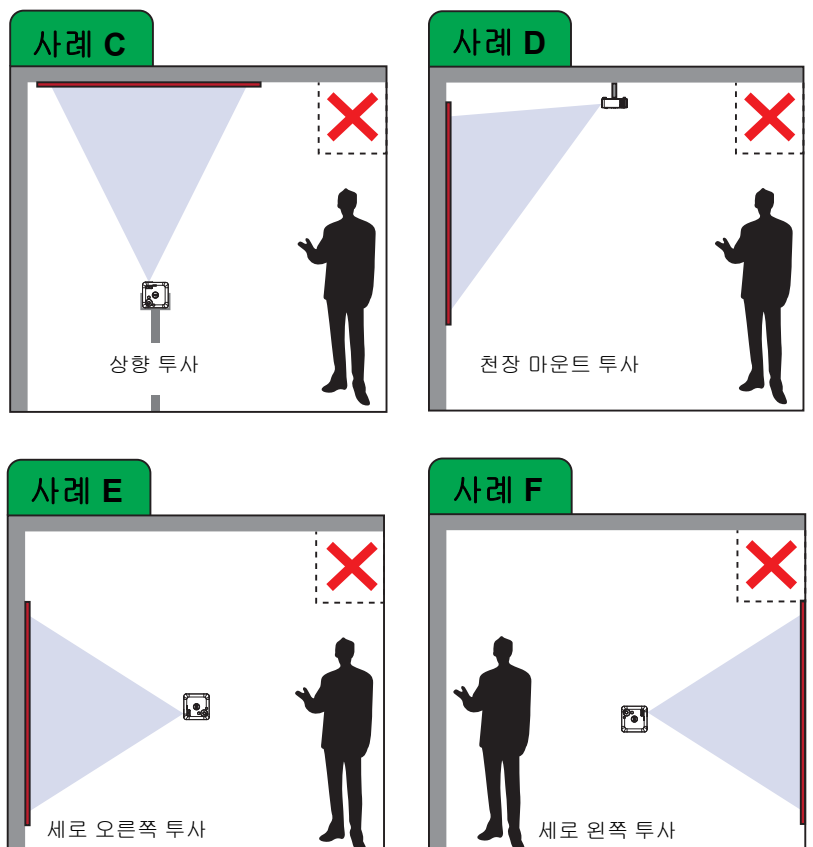

다음 방법으로 M318WL 프로젝터를 설치하지 마십시오 .

#### <span id="page-13-0"></span>이미지 모서리 조절하기

자동 조정은 PC 모드에서 프로젝터의 수평 , 수직 , 주파수 및 트래킹을 자동으 로 조정합니다 .

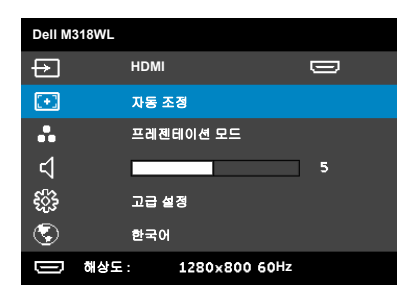

<span id="page-14-0"></span>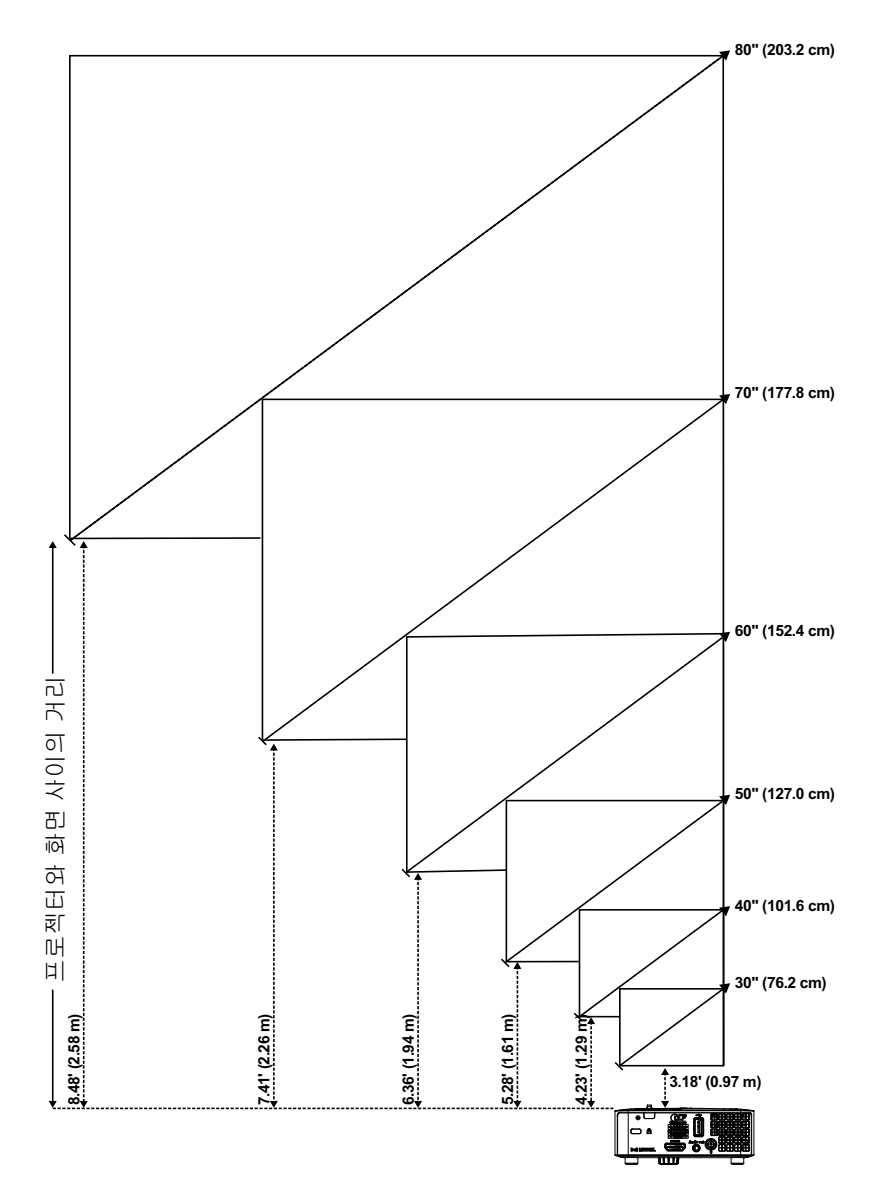

프로젝터 이미지 조절하기 **15**

#### 이미지 모양 조절하기

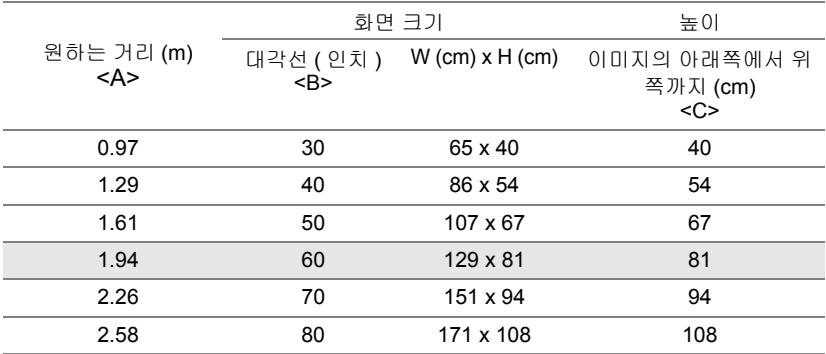

<span id="page-15-0"></span>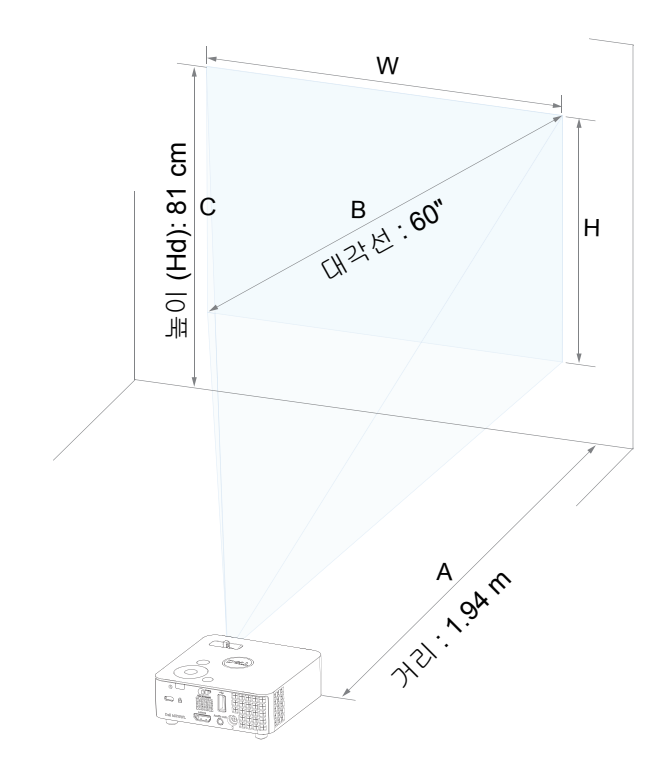

# <span id="page-16-0"></span>**3** 프로젝터 사용법

#### <span id="page-16-1"></span>무선 동글을 사용하여 컴퓨터 연결하기

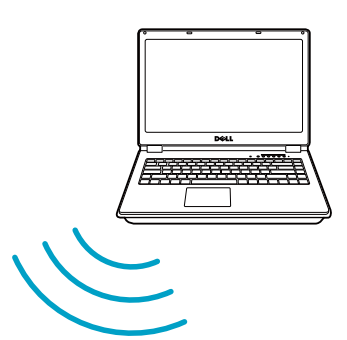

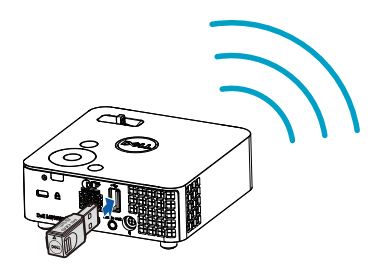

1 무선 동글을 프로젝터의 USB-A 포트에 연결합니다 .

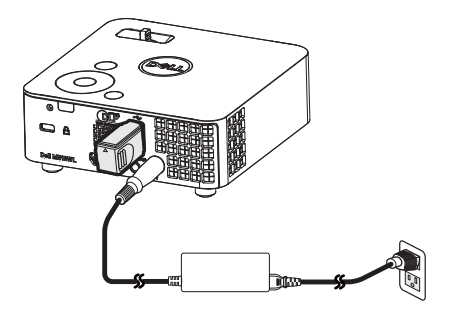

2 입력 소스를 무선 디스플레이로 설정하여 무선 메뉴로 들어갑니다.

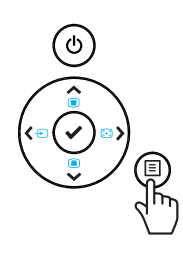

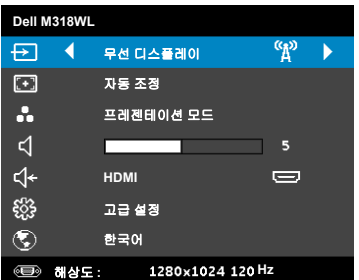

3 장치의 무선 메뉴에서 ID 로 프로젝터를 검색합니다 . 그러고서 프롬프트 에서 PSK 를 입력하여 프로젝터와 동일한 네트워크 공유를 시작합니다 .

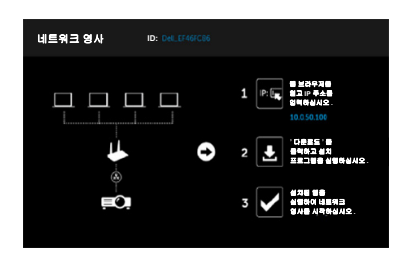

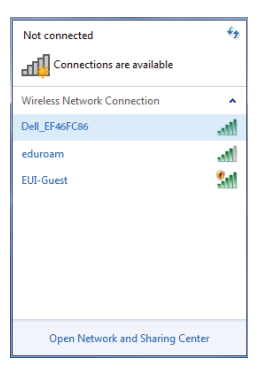

- 4 다음 중 하나를 수행하십시오 .
	- **a** 무선 방식으로 프로젝터에 연결하는 것이 처음이라면 우선 컴퓨터 에서 웨 브라우저를 연 다음 IP 주소 10.0.50.100 을 입력합니다 . 5 단계로 가서 계속 진행합니다 .

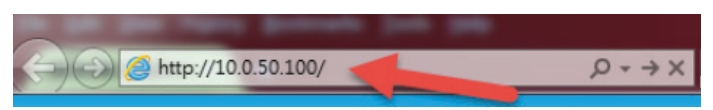

- **b** 이미 무선 방식으로 프로젝터에 연결했다면 6단계로 가서 계속 진행 하십시오 .
- 5 화면 지시에 따라 웹 관리 페이지를 시작하고 앱을 다운로드하여 네트워 크 영사를 시작합니다 .

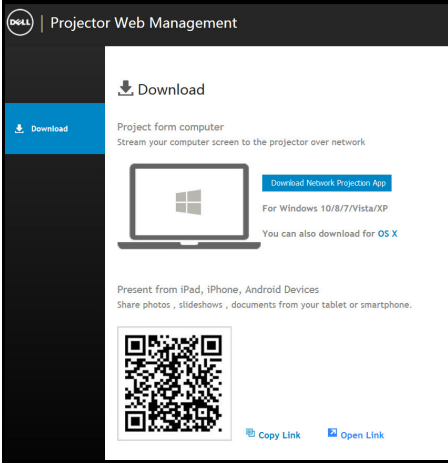

컴퓨터에서 애플리케이션 **Dell Network Projection** 을 엽니다 .

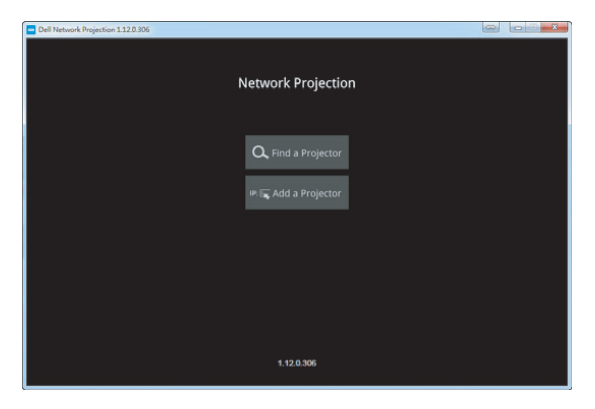

연결할 프로젝터를 찾습니다 .

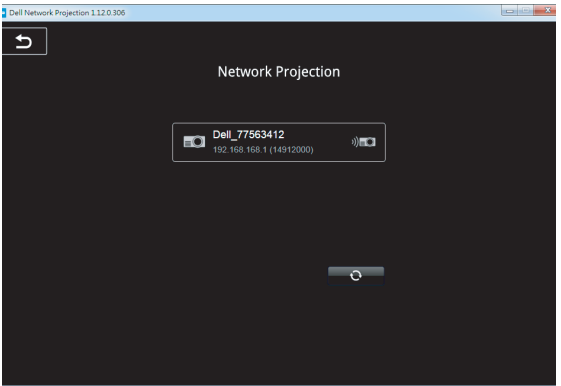

8 콘텐츠를 공유하려면<sup>확장</sup>를 선택합니다.

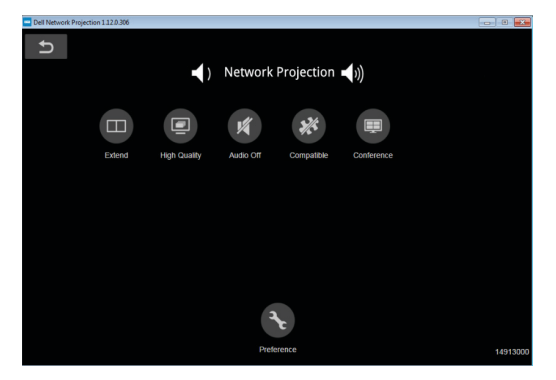

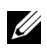

- 참고 **:** 컴퓨터에는 대부분 무선 기능이 내장되어 있으며 무선 연결을 탐 지하도록 구성되어 있습니다 . 무선 연결을 구성하는 방법에 관한 컴퓨 터 문서를 참조하십시오 .
- 참고 **:** 무선 디스플레이를 사용하려면 프로젝터에 무선 동글을 설치해 <u>U</u> 야 합니다 . 무선 동글은 프로젝터와 함께 제공되지 않습니다 . Dell 웹 사이트 **<www.dell.com>** 에서 구입할 수 있습니다 .

무선 동글 **(** 옵션 **)** 을 사용하여 스마트폰 또는 태블릿에 연결하기

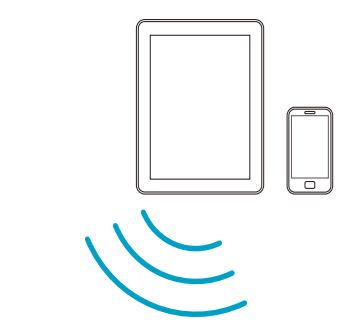

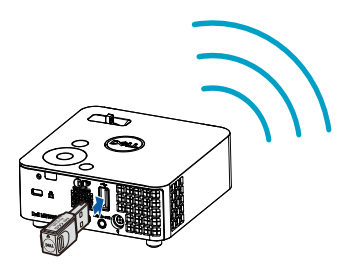

- 1 애플리케이션 **EZCast Pro**를 Android 장치나 iOS 장치에 설치합니다. 장 치의 무선 메뉴에서 ID 로 프로젝터를 검색합니다 . 그러고서 프롬프트에 서 PSK 를 입력하여 프로젝터와 동일한 네트워크 공유를 시작합니다 .
- 2 **EZCast Pro** 애플리케이션을 시작한 다음 오른쪽 상단 버튼을 클릭해서 연결하려는 장치를 선택합니다 .

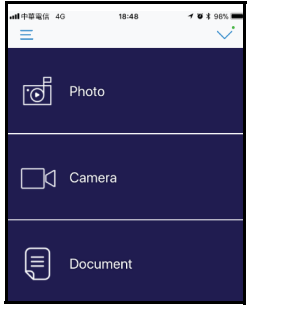

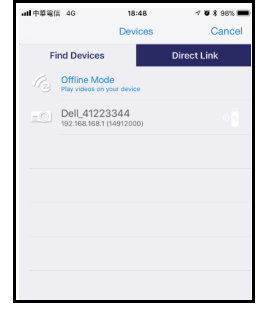

참고 **:** Dell M318WL 은 **EZView** 기능을 지원합니다 . 이는 Android 또 는 iOS 장치에서 지원되는 콘텐츠를 무선으로 전송할 수 있는 응용 프 로그램입니다 . 자세한 내용은 Dell 지원 센터 웹사이트 **[dell.com/support](www.dell.com/support/)** 를 참조하십시오 . 지원되는 파일 형식은 [24](#page-23-1) 페이지의 멀티미디어 파일 형식 지원 섹션에 목록으로 정리되어 있습니다 .

#### <span id="page-22-1"></span><span id="page-22-0"></span>멀티미디어에 연결하기

#### **USB** 플래시 디스크를 사용한 연결

자세한 방법은 [30](#page-29-0) 페이지를 참조하십시오 .

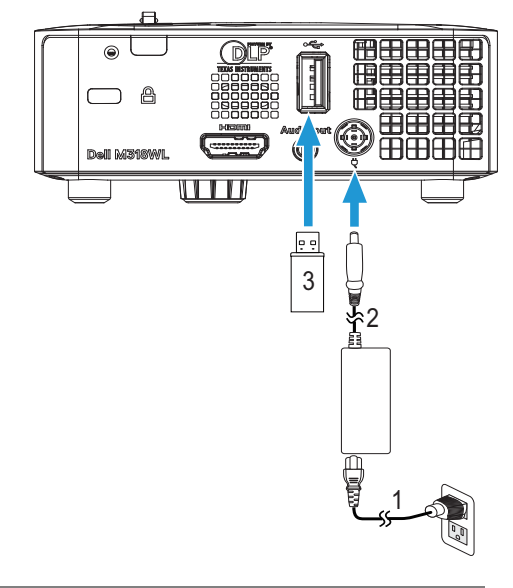

<span id="page-22-3"></span><span id="page-22-2"></span>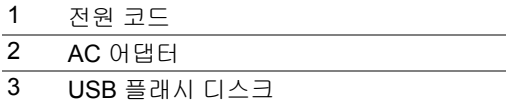

참고 **:** USB 플래시 디스크는 프로젝터와 함께 제공되지 않습니다 .

#### <span id="page-23-0"></span>**PC** 를 사용하지 않은 프레젠테이션 사용법

#### <span id="page-23-2"></span><span id="page-23-1"></span>멀티미디어 파일 형식 지원

#### 사진 포맷

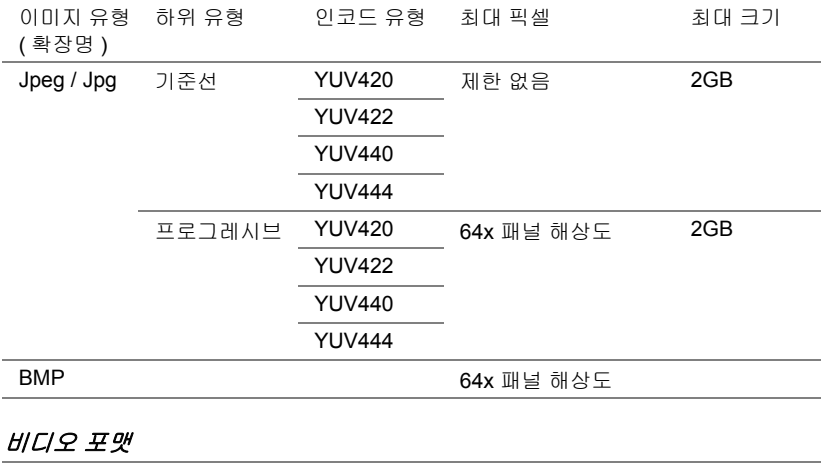

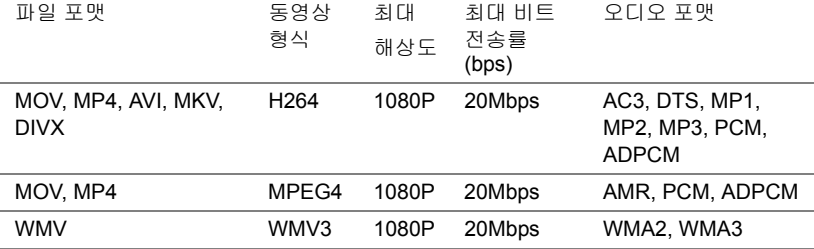

#### 음악 형식

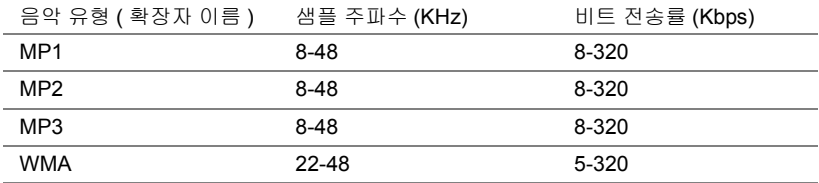

#### 내장 메모리를 통해서 프레젠테이션 설정하기

사진 , 동영상 또는 음악 파일을 프로젝터에서 재생하려면 다음 단계를 따르십 시오 .

1 전원 케이블을 AC 어댑터에 연결한 다음 USB-A 와 USB-A 간 연결 케이 블을 이용해서 컴퓨터와 프로젝터를 연결합니다 . 전원 버튼을 켜서 프로 젝터에 전원을 공급합니다 .

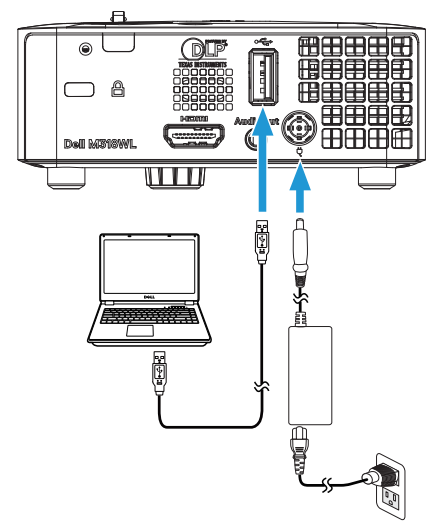

2 입력 소스 메뉴에 액세스하여 내장 메모리 옵션을 선택하고 ✔ 버튼을 누 릅니다 .

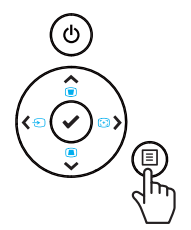

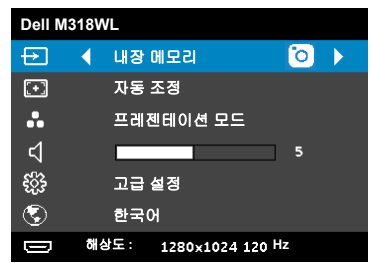

내장 메모리 화면은 다음과 같습니다 :

3 저장 모드를 선택해서 이동식 디스크로서 내장 메모리에 액세스합니다 .

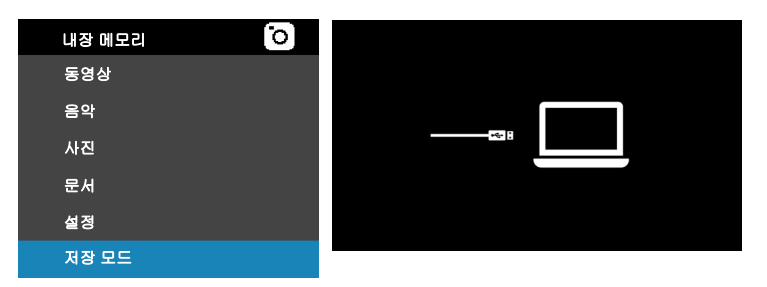

4 프로젝터의 내장 메모리에 파일을 복사하려면 우선 파일 탐색기 창을 엽 니다 . 컴퓨터로 가서 이동식 디스크를 찾습니다 . 이것은 프로젝터의 내 장 메모리를 의미합니다 . 내장 메모리에 파일을 복사할 수 있습니다 . 이 렇게 하면 나중에 컴퓨터 없이도 프로젝터에서 곧바로 파일을 투사할 수 있습니다 . 지원되는 파일 유형은 [24](#page-23-1) 페이지를 참조하십시오 .

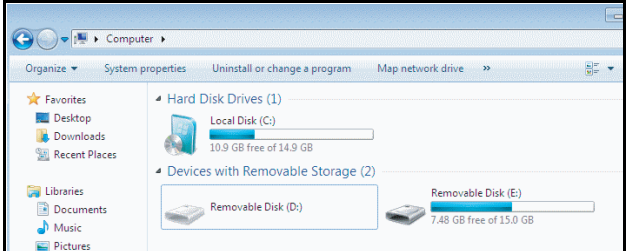

내장 메모리로부터 파일을 투사할 때 동영상 , 음악 , 사진 또는 문서중에 서 하나를 선택한 다음 ✔ 버튼을누르면 재생이 시작됩니다 . 또는 설정 옵션을 선택하여 멀티미디어 설정을 변경합니다 .

동영상 소스 화면은 다음과 같습니다 .

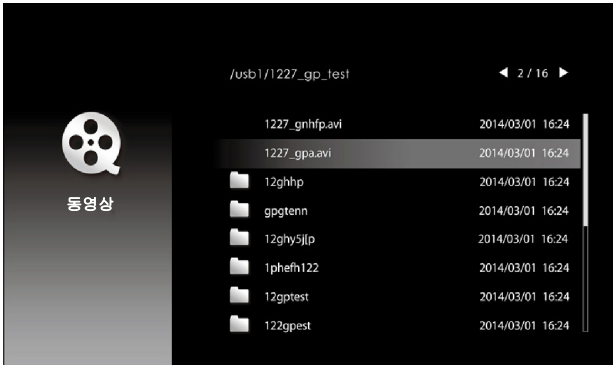

동영상 재생 화면 :

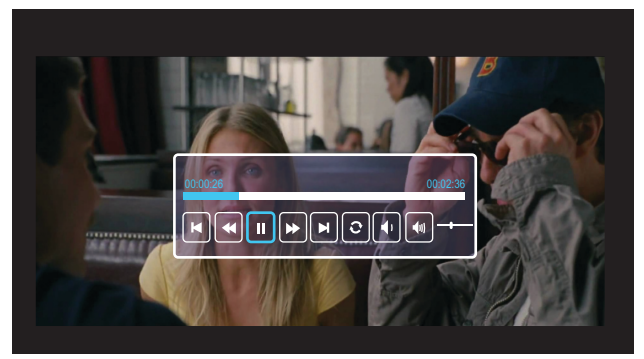

리모컨이나 키패드에서 ✔ 버튼을 눌러서 비디오 재생 제어 기능에 액세 스하십시오 . 그런 다음 화면에 있는 아래 버튼을 이용해서 비디오 재생 을 제어할 수 있습니다 .

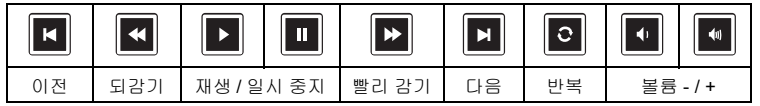

#### 음악 소스 화면은 다음과 같습니다 .

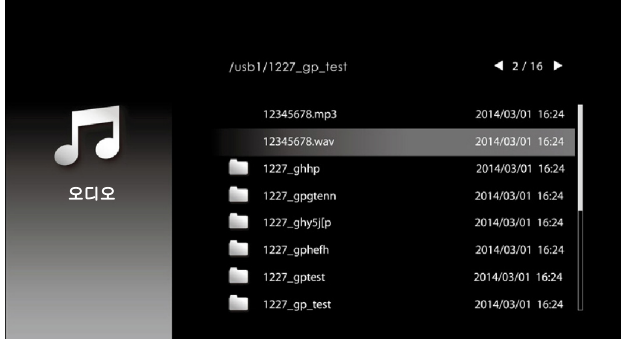

음악 재생 화면 :

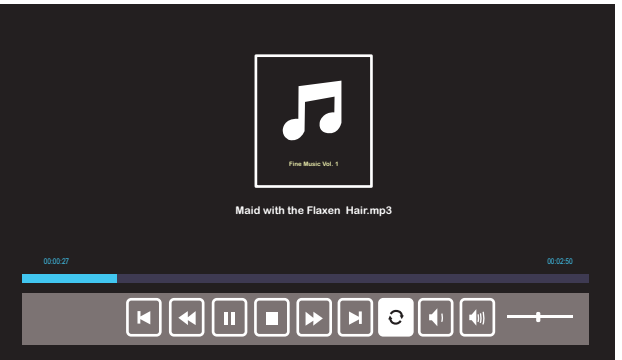

리모컨이나 키패드에서 버튼을 눌러서 음악 재생 제어 기능에 액세스 하십시오 . 그런 다음 화면에 있는 아래 버튼을 이용해서 음악 재생을 제 어할 수 있습니다 .

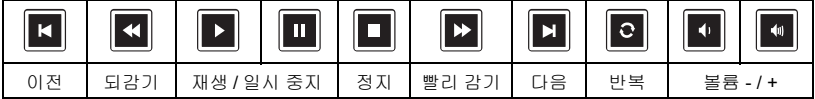

사진 소스 화면은 다음과 같습니다 .

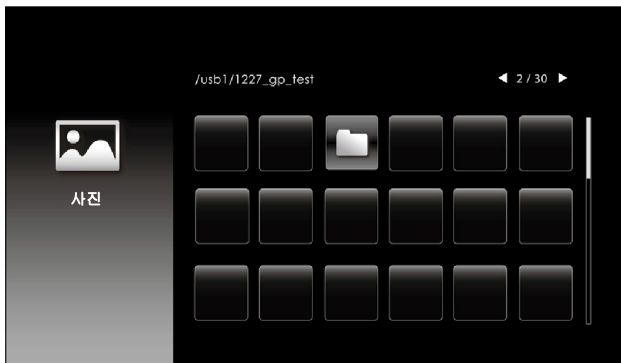

슬라이드쇼 화면 :

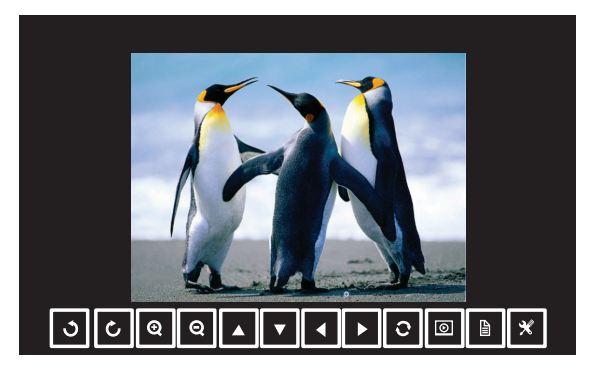

리모컨이나 키패드에서 ✔ 버튼을 눌러서 사진 뷰어 제어 기능에 액세스 하십시오 . 그런 다음 화면에 있는 아래 버튼을 이용해서 사진 뷰어를 제 어할 수 있습니다 .

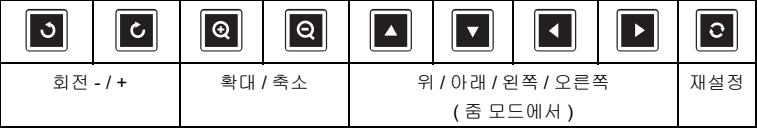

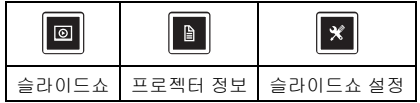

설정 화면은 다음과 같습니다 :

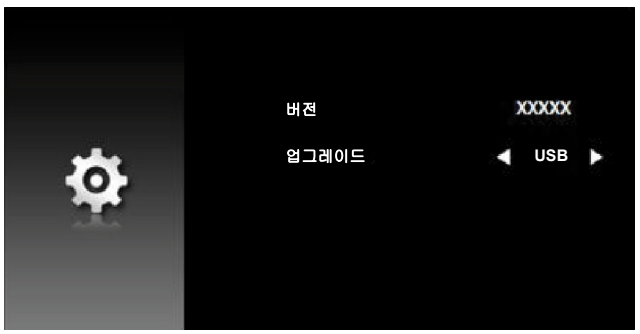

 $\mathbb{Z}$  참고 : 이 화면은 USB 를 통한 펌웨어 업그레이드용입니다 .

#### <span id="page-29-0"></span>외부 **USB** 저장장치를 사용하여 프레젠테이션 설정하기

참고 **:** 멀티미디어 USB 기능을 사용하려면 USB 플래시 디스크가 프로 젝터에 플러그 인 되어야 합니다 .

사진 , 동영상 또는 음악 파일을 프로젝터에서 재생하려면 다음 단계를 따르십 시오 .

1 AC 어댑터로 전원 케이블에 연결하고 전원 버튼을 눌러 프로젝터를 켭 니다 .

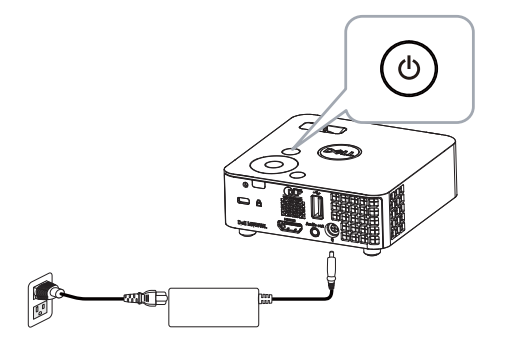

2 **USB** 플래시 디스크를 프로젝터에 연결합니다 .

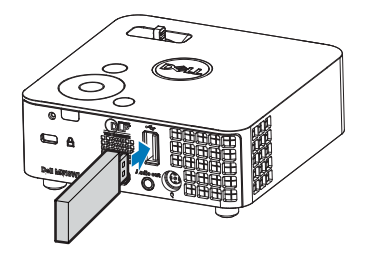

3 입력 소스 메뉴에 액세스하여 USB 뷰어 옵션을 선택하고 ✔ 버튼을 누릅 니다 .

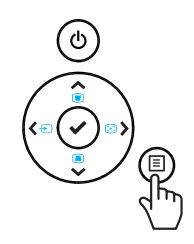

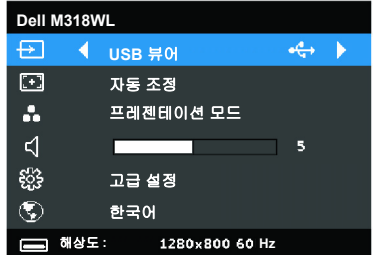

**USB** 화면은 다음과 같습니다 :

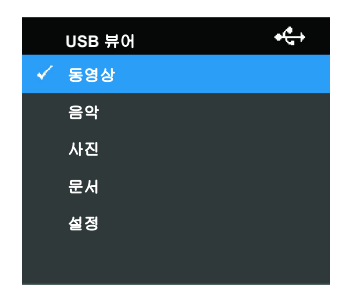

4 멀티미디어 파일을 선택합니다 : 동영상, 음악, 사진 또는 문서를 선택한 후 ✔을 눌러 재생을 시작합니다 . 또는 설정 옵션을 선택하여 멀티미디 어 설정을 변경합니다 .

#### 동영상 소스 화면은 다음과 같습니다 .

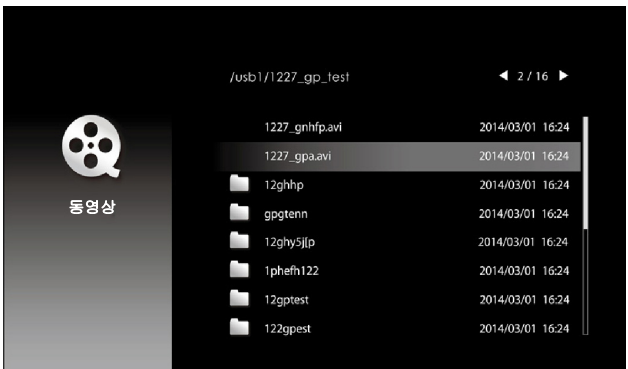

동영상 재생 화면 :

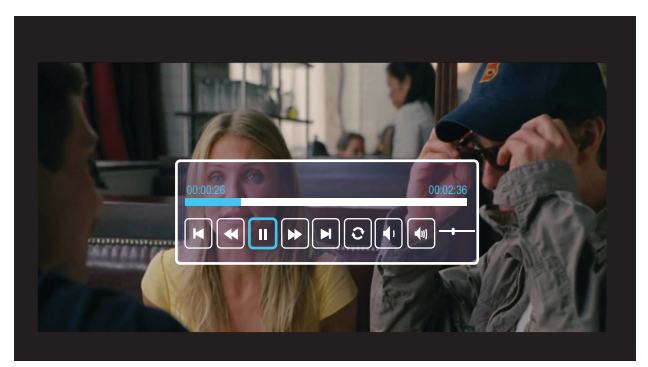

리모컨이나 키패드에서 ✔ 버튼을 눌러서 비디오 재생 제어 기능에 액세 스하십시오 . 그런 다음 화면에 있는 아래 버튼을 이용해서 비디오 재생 을 제어할 수 있습니다 .

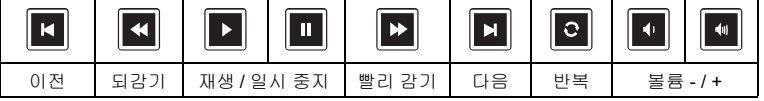

음악 소스 화면은 다음과 같습니다 .

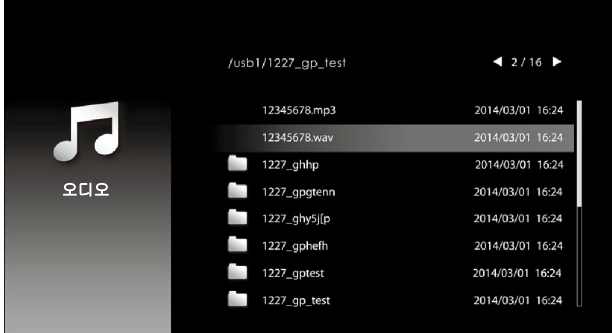

음악 재생 화면 :

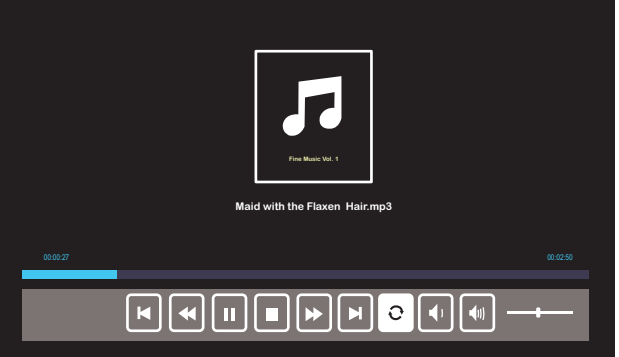

리모컨이나 키패드에서 ✔ 버튼을 눌러서 음악 재생 제어 기능에 액세스 하십시오 . 그런 다음 화면에 있는 아래 버튼을 이용해서 음악 재생을 제 어할 수 있습니다 .

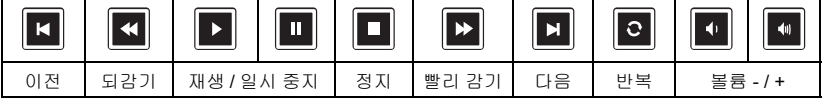

#### 사진 소스 화면은 다음과 같습니다 .

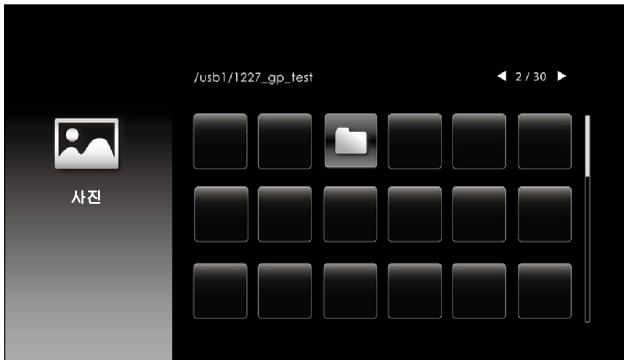

슬라이드쇼 화면 :

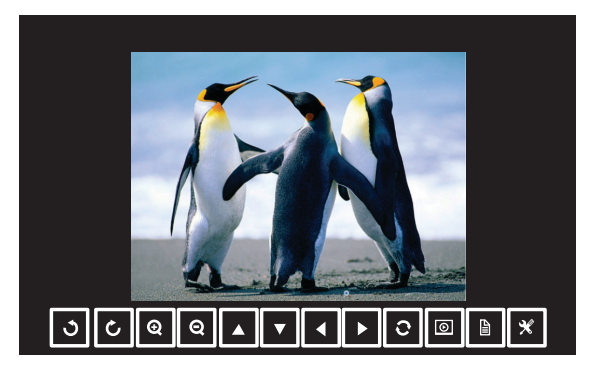

리모컨이나 키패드에서 버튼을 눌러서 사진 뷰어 제어 기능에 액세스 하십시오 . 그런 다음 화면에 있는 아래 버튼을 이용해서 사진 뷰어를 제 어할 수 있습<u>니다 .</u>  $\overline{1}$  , and the contract of  $\overline{1}$ 

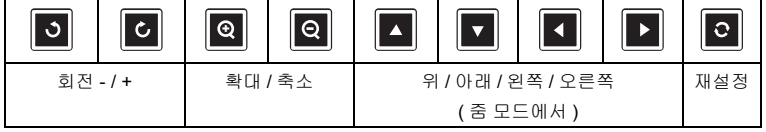

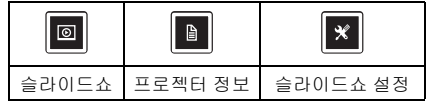

설정 화면은 다음과 같습니다 :

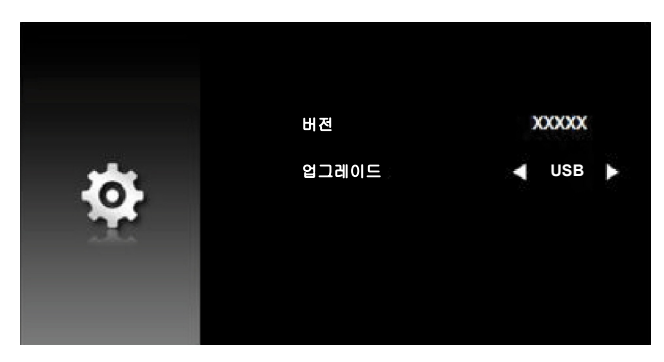

 $\mathscr{U}$  참고 : 이 화면은 USB 를 통한 펌웨어 업그레이드용입니다 .

#### **USB** 디스플레이를 이용해서 프레젠테이션 설정하기

USB 케이블을 통해 애플리케이션 **Dell Network Projection** 을 사용하려면 아 래 순서를 따르십시오 .

1 전원 케이블을 AC 어댑터에 연결한 다음 USB-A 와 USB-A 간 연결 케이 블을 이용해서 컴퓨터와 프로젝터를 연결합니다 . 전원 버튼을 켜서 프로 젝터에 전원을 공급합니다 .

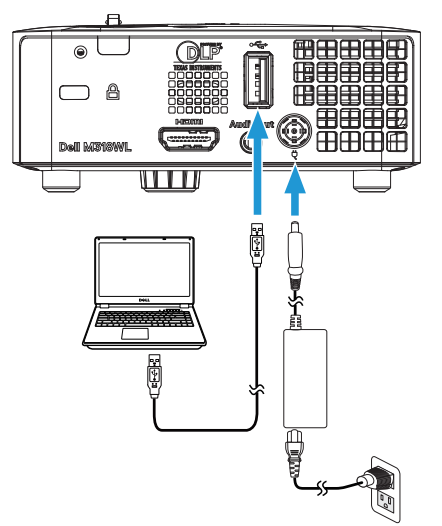

2 티버튼을 누릅니다 . 입력 선택 메뉴에서 내장 메모리 옵션을 선택하고  $\checkmark$  버튼을 누릅니다.

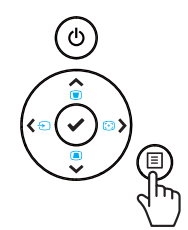

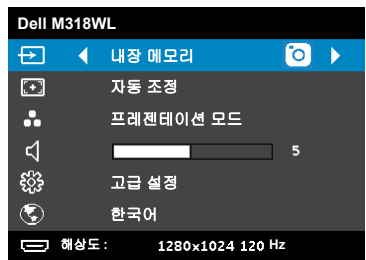

3 저장 모드를 선택해서 이동식 디스크로서 내장 메모리에 액세스합니다.

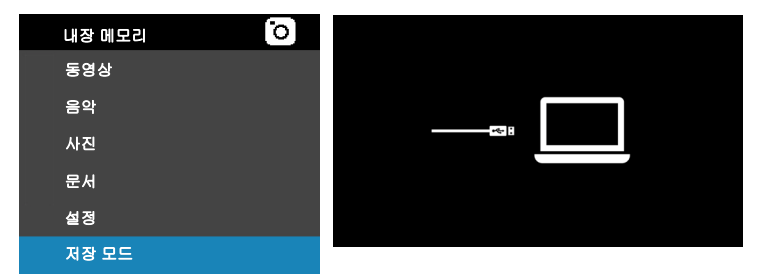

4 내장 메모리에서 **Dell Network Projection Lite** 응용 프로그램을 사용하 려면 우선 컴퓨터에서 파일 탐색기 창을 엽니다 . 컴퓨터로 가서 **Dell Network Pro** 를 찾습니다 .

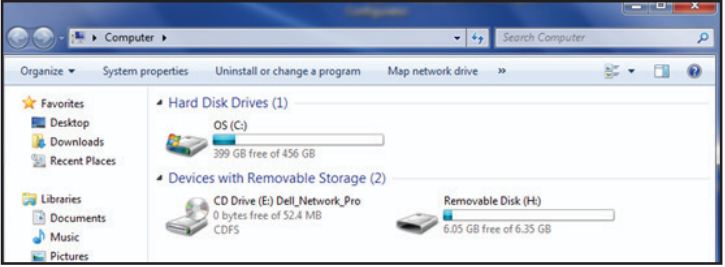

- 5 **Dell Network Pro** 를 열고 **Dell Network Projection Lite** 응용 프로그램 을 컴퓨터에 복사합니다 .
- 6 프로젝터에서 팁 버튼을 누릅니다. 입력 선택 메뉴에 액세스하여 USB 디 스플레이 옵션을 선택하고 ✔ 버튼을 누릅니다 .

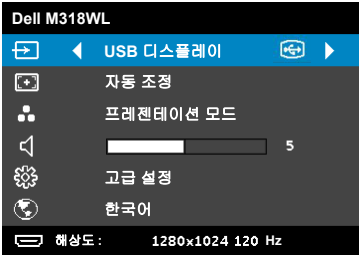

#### USB 디스플레이 화면은 다음과 같습니다 :

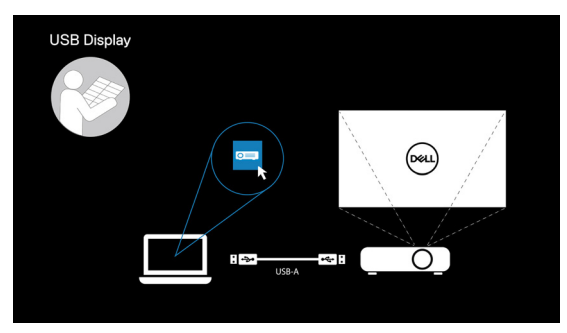

컴퓨터에서 **Dell Network Projection Lite** 응용 프로그램을 실행합니다 .

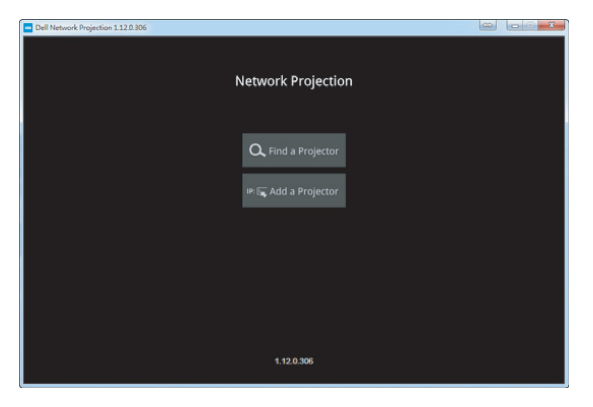

연결할 프로젝터를 찾습니다 .

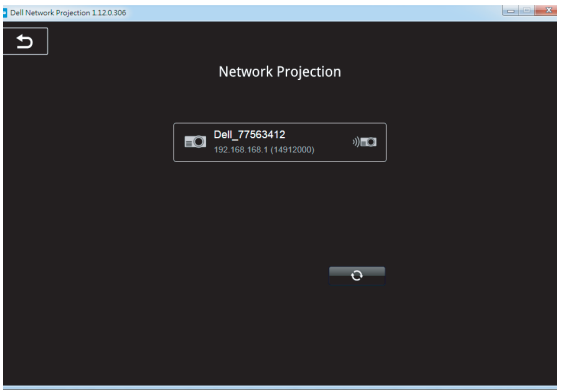

콘텐츠를 공유하려면 확장를 선택합니다 .

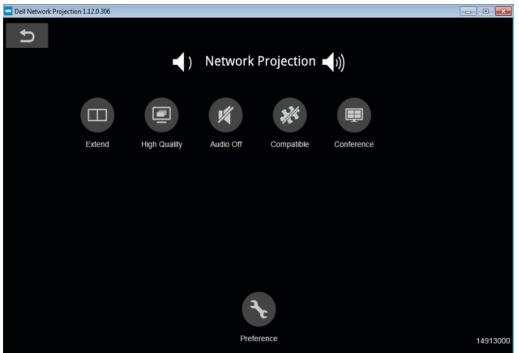

#### **Dell Power Companion** 를 사용한 전원 공급

#### 부품 및 컨트롤 식별하기

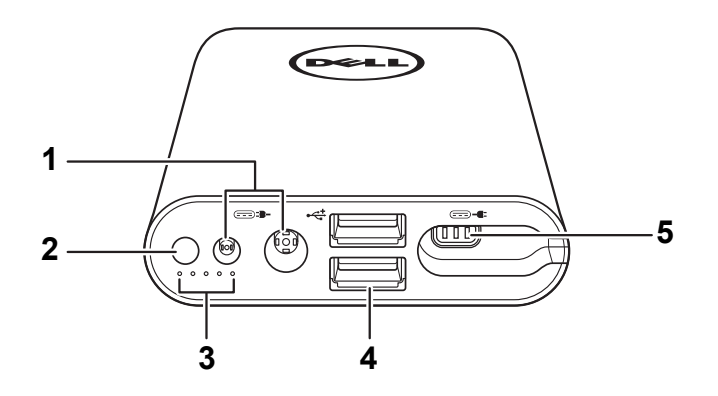

- 전원 입력 포트 ( 랩톱 어댑터에서 나옴 )
- 전원 버튼 / 배터리 상태 버튼
- 배터리 상태 표시등 (5)
- USB 출력 포트 (2)
- 전원 출력 포트 ( 랩톱으로 들어감 )

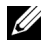

참고 **:** 선정되거나 호환 가능한 파워 뱅크를 사용해야만 프로젝터에 전 원을 공급할 수 있습니다 .

#### 프로젝터에 전원 공급하기

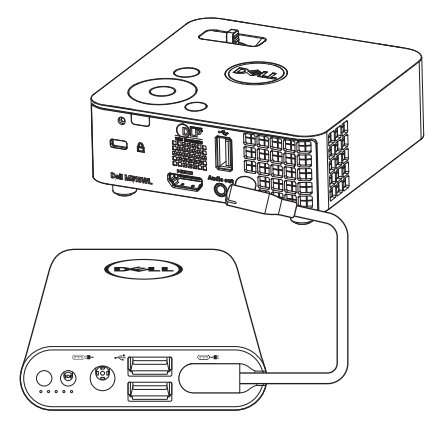

- 1 전원 출력 케이블의 한쪽 끝을 Power Companion 의 전원 출력 포트에 연 결합니다 .
- 2 전원 출력 케이블의 반대쪽 끝을 프로젝터의 DC 입력 커넥터에 연결합 니다 .
- 3 프로젝터를 켜려면 전원 버튼을 누르십시오 .

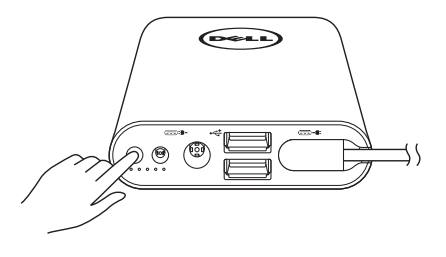

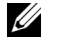

참고 **:** Power Companion 배터리가 부족하면 배터리 상태 표시등이 황 색으로 깜박입니다 .

# <span id="page-41-0"></span>**4** 문제 해결

#### <span id="page-41-1"></span>문제 해결 팁

<span id="page-41-2"></span>프로젝터에 문제가 있으면 다음 문제 해결 정보를 참조하십시오 . 문제가 계속 되면 Dell 에 문의하십시오 . ( [페이지](#page-51-1) 52 의 Dell 에 문의하기를 참조하십시오 ).

화면에 이미지가 나타나지 않는 경우

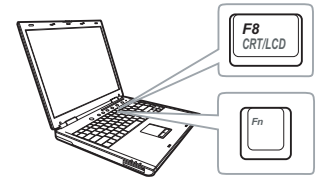

#### 문제점 해결 방법

- 프로젝터가 켜져 있는지 확인하십시오 .
- 입력 소스 메뉴에서 올바른 입력 소스을 선 택했는지 확인하십시오 .
- 외부 그래픽 포트가 작동하는지 확인하십 시오 . Dell 컴퓨터를 사용하는 경우에는 (Fn+F8) 키를 누르십시오 . 다른 컴 퓨터를 사용하는 경우에는 각 설명서를 참 조하십시오 . 이미지가 올바르게 표시되지 않으면 컴퓨터의 비디오 드라이버를 업데 이트 하십시오 . Dell 컴퓨터의 경우 dell.com/support 를 참조하십시오 .
- 모든 케이블이 안전하게 연결되었는지 확 인합니다 . " [멀티미디어에](#page-22-1) 연결하기 " 페이 지 [23](#page-22-1) 를 참조하십시오 .
- 커넥터의 핀이 구부러지거나 부러지지 않 았는지 확인하십시오 .
- 고급 설정 메뉴의 프로젝터 설정에서 테스 트 패턴을 사용하십시오 . 테스트 패턴의 색 상이 정확하게 표시되는지 확인하십시오 .

<span id="page-42-0"></span>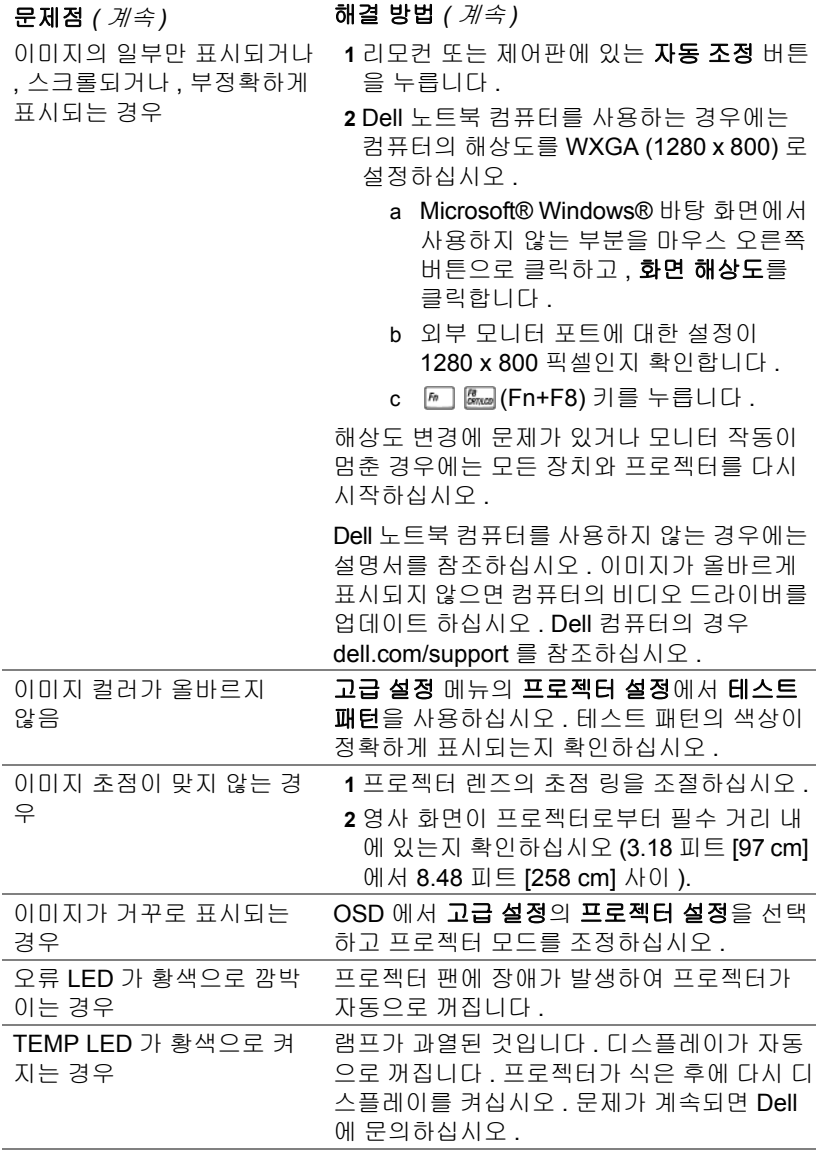

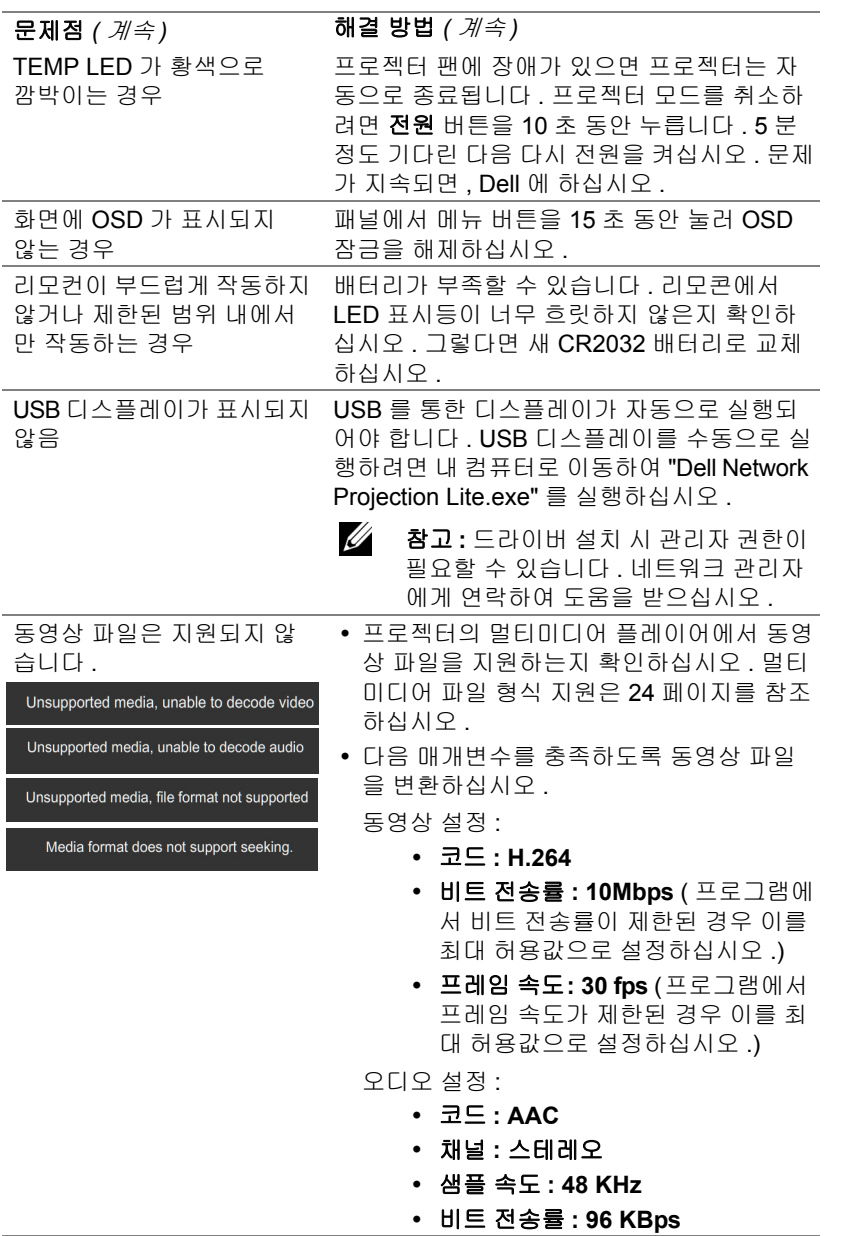

#### <span id="page-44-0"></span>안내 신호

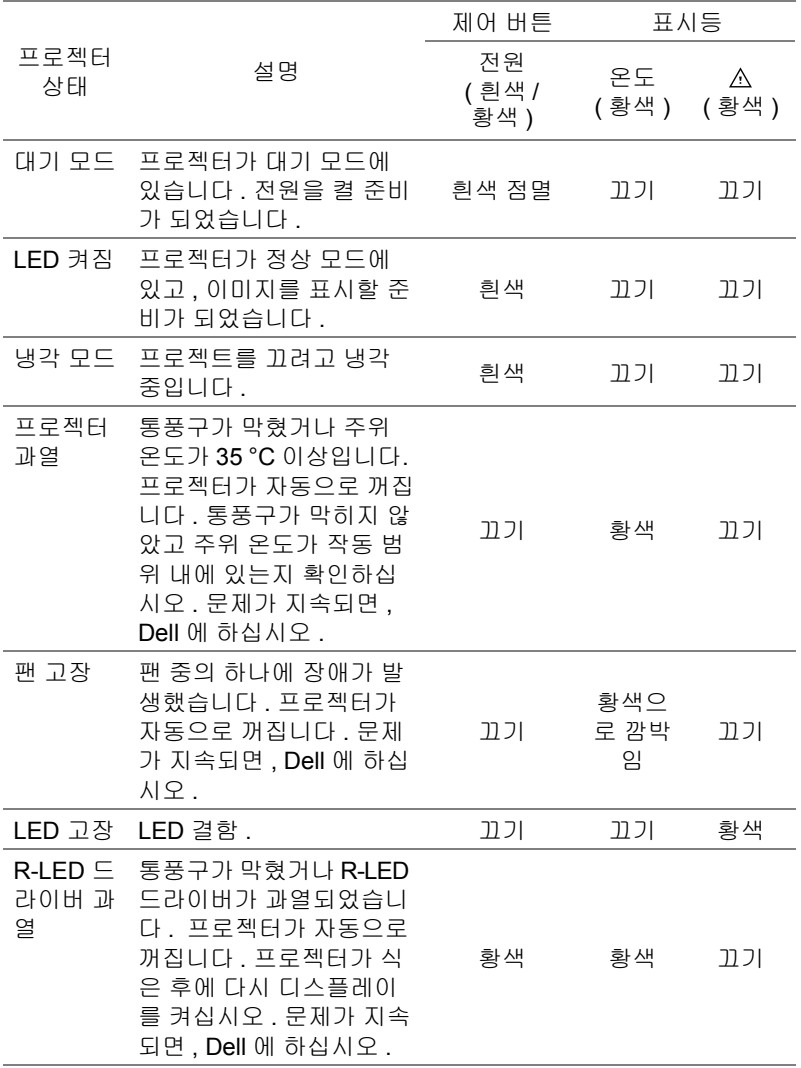

### <span id="page-45-0"></span>**5** 유지 관리

#### <span id="page-45-1"></span>리모컨 배터리 교체하기

- **1** 배터리 리드를 시계 반대 방향으로 돌려 배 터리 커버를 제거합니다 .
- **2** CR2032 코인 셀을 배터리의 극을 맞추어 극 표시에 따라 배터리 홀더에 올바르게 넣 습니다 .
- **<mark>◇</mark> 참고 :** 리모콘을 처음 사용할 때 , 배터리와 배터리 접점 사이에 플라스틱 시트가 있습 니다 . 플라스틱 시트를 제거한 후 사용하십 시오 .

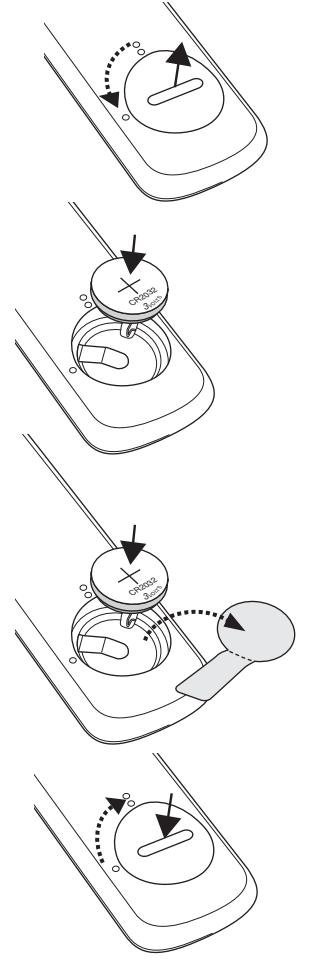

**3** 배터리 리드를 시계 방향으로 돌려 배터리 커버를 잠급니다 .

**<mark>◇</mark> 참고 :** 리모컨은 프로젝터와 함께 제공되지 않습니다 .

<span id="page-46-15"></span><span id="page-46-14"></span><span id="page-46-13"></span><span id="page-46-12"></span><span id="page-46-11"></span><span id="page-46-10"></span><span id="page-46-9"></span><span id="page-46-8"></span><span id="page-46-7"></span><span id="page-46-6"></span><span id="page-46-5"></span><span id="page-46-4"></span><span id="page-46-3"></span><span id="page-46-2"></span><span id="page-46-1"></span><span id="page-46-0"></span>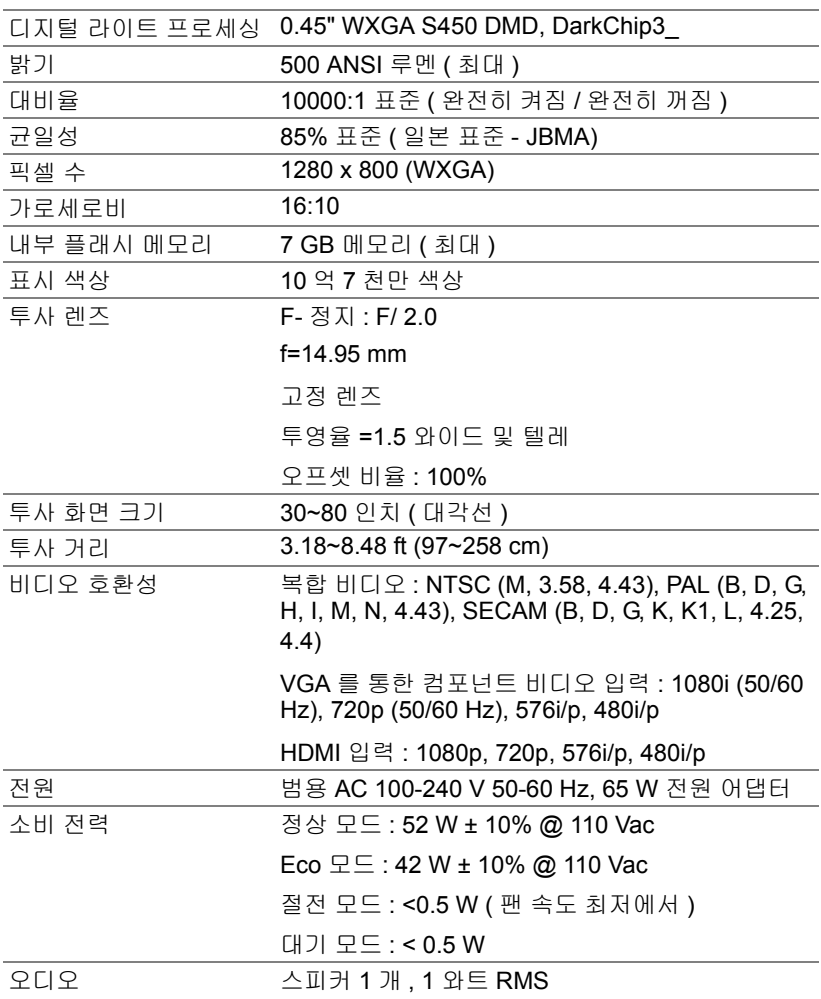

<span id="page-47-1"></span>노이즈 레벨 정상 모드 : 36 dB(A), 일반

<span id="page-47-2"></span>Eco 모드 : 32 dB(A), 일반 무게 0.8 lbs ± 0.05 lbs (0.36 kg ± 0.02 kg)

<span id="page-47-3"></span>크기 ( 폭 x 높이 x 깊이 ) 4.14 x 1.43 x 4.09 인치 (105.3 x 36.5 x 104 mm)

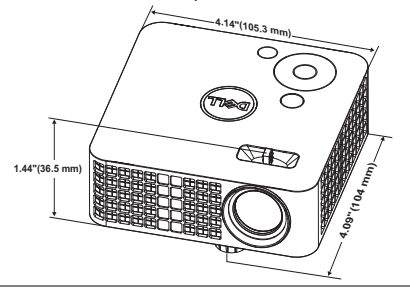

<span id="page-47-4"></span><span id="page-47-0"></span>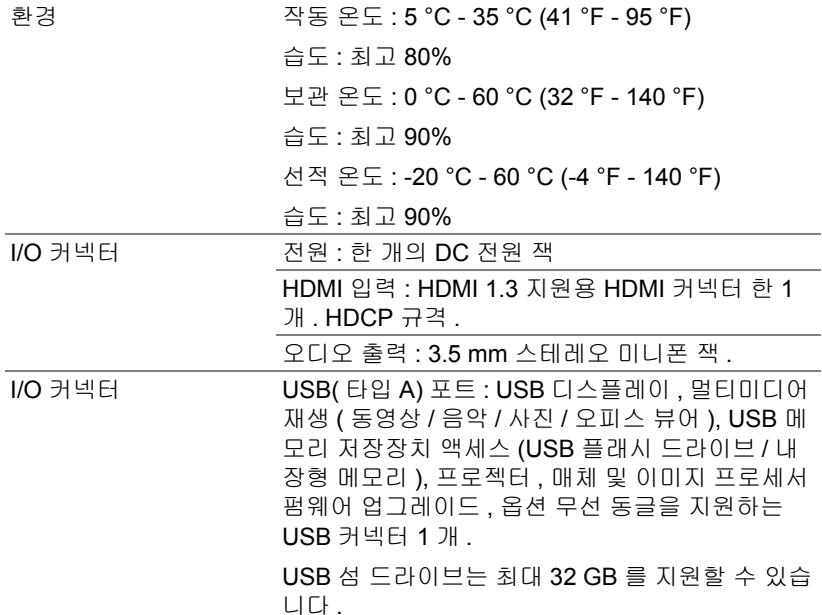

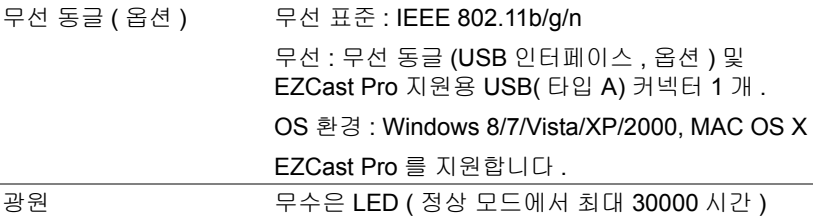

Ø 참고 **:** 프로젝터에 대한 LED 수명율은 밝기 감소에 대한 측정이며 출력 이 정지되고 LED 가 꺼지는 시간에 대한 측정치가 아닙니다 . LED 수명 은 규정된 LED 에 대해 규정된 루멘의 약 50% 정도의 밝기가 감소하게 되면 LED 의 수명이 다 된 것으로 정의하고 있습니다 . LED 수명율은 어떠한 방법으로도 보장하지 않습니다 . LED 의 실제 수명은 사용자의 패턴 및 사용환경에 따라 변합니다 . 사용 환경이 더럽거나 , 고온 , 또는 하루에 장시간 사용 , 갑작스런 전원 중단 등 같은 악 조건에서의 프로 젝터 사용은 LED 의 수명을 단축하거나 고장의 원인이 될 수 있습니다 .

#### <span id="page-49-0"></span>호환성 모드 **(** 디지털 **)**

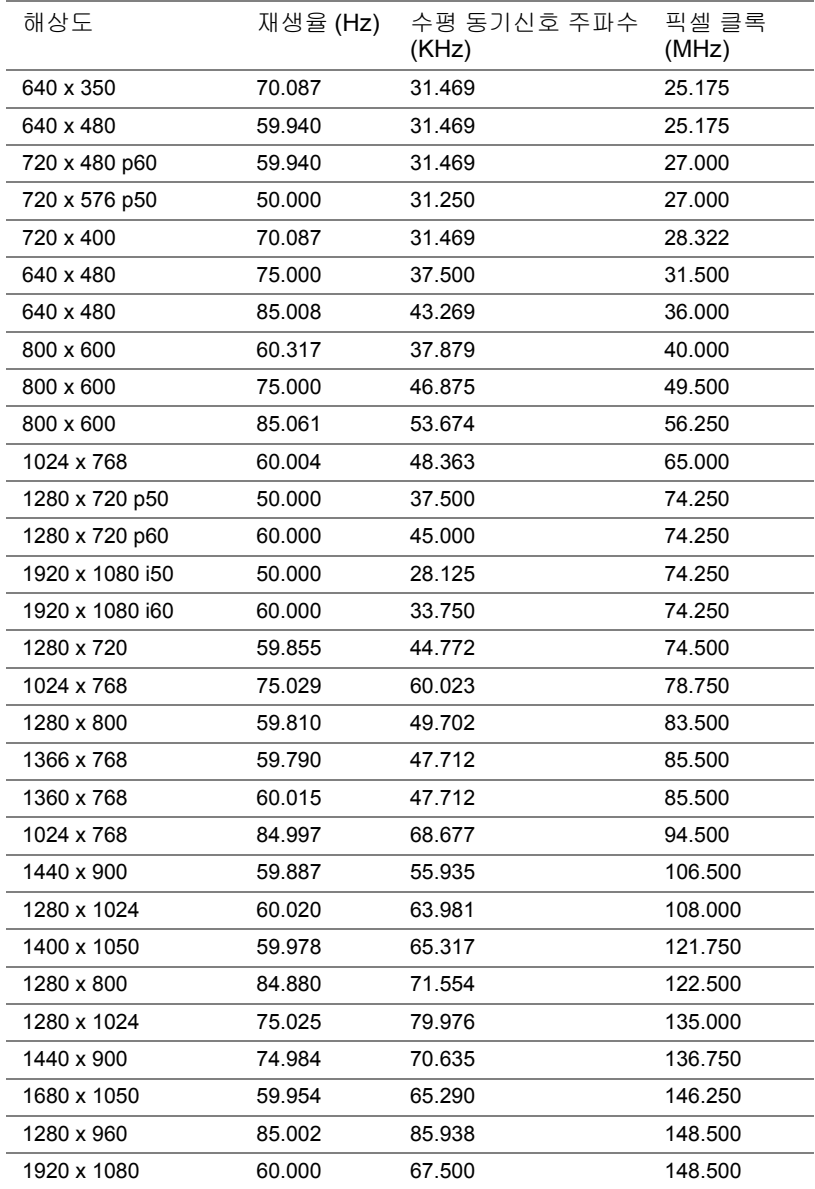

# <span id="page-50-1"></span><span id="page-50-0"></span>**7** 추가 정보

[프로젝터](www.dell.com/support/manuals) 사용법에 대한 추가 정보는 **www.dell.com/support/manuals** 의 **Dell** 프로젝터 사용 설명서를 참조하십시오 .

# <span id="page-51-2"></span><span id="page-51-1"></span><span id="page-51-0"></span>**8 Dell** <sup>에</sup> 문의하기

미국 내 고객은 800-WWW-DELL(800-999-3355) 로 전화하십시오 .

<span id="page-51-3"></span>**/ 참고 :** 활성 인터넷 연결이 없으면 구매 인보이스, 포장 명세서, 청구서 또는 Dell 제품 카탈로그에서 연락처 정보를 찾을 수 있습니다 .

Dell 은 몇몇 온라인과 전화 기반 지원과 서비스 옵션을 제공합니다 . 이용 가능 성은 나라와 제품에 따라 다르며 , 사용자의 지역에선 일부 서비스를 이용하지 못할 수도 있습니다 . 판매 , 기술 지원 또는 고객 서비스 문제로 Dell 에 연락하 려면 :

- **1 <www.dell.com/contactDell>** 을 참조하십시오 .
- **2** 표시된 목록에서 거주하는 국가를 선택합니다 .
- **3** 문의 분야를 선택합니다 .
- **4** 필요에 따라 적절한 서비스 또는 지원 링크를 선택합니다 .

### 색인

#### **D**

Dell 문의하기 [51,](#page-50-1) [52](#page-51-2) Dell 에 문의하기 [4](#page-3-2), [43](#page-42-0)

#### **Z**

리모콘 [16](#page-15-0) 문제 해결 Dell 에 문의하기 [42](#page-41-2) 본체 [5](#page-4-1) 높이 조절을 위한 각도 조절기  $H \equiv 5$  $H \equiv 5$ 렌즈 [5](#page-4-3) 제어판 [5](#page-4-4) 초점 링 [5](#page-4-5) 사양 I/O 커넥터 [48](#page-47-0) 가로세로비 [47](#page-46-1) 균일성 [47](#page-46-2) 내부 플래시 메모리 [47](#page-46-3) 노이즈 레벨 [48](#page-47-1) 대비율 [47](#page-46-4) 디지털 라이트 프로세싱 [47](#page-46-5) 무게 [48](#page-47-2) 밝기 [47](#page-46-6) 비디오 호환성 [47](#page-46-7) 소비 전력 [47](#page-46-8) 오디오 [47](#page-46-9) 전원 [47](#page-46-10)

크기 [48](#page-47-3) 투사 거리 [47](#page-46-11) 투사 렌즈 [47](#page-46-12) 투사 화면 크기 [47](#page-46-13) 표시 색상 [47](#page-46-14) 픽셀 수 [47](#page-46-15) 환경 [48](#page-47-4) 연결 포트 DC 입력 커넥터 [6](#page-5-1) HDMI 커넥터 [6](#page-5-2) 전화번호 [52](#page-51-3) 지원 Dell 에 문의하기 [51](#page-50-1), [52](#page-51-2) 투사 이미지 조절 [11](#page-10-2) 프로젝터 낮추기 앞 기울기 조절 휠 [11](#page-10-3) 프로젝터 높이 조절 [11](#page-10-4) 프로젝터 확대 / 축소 및 초점 조 절 [12](#page-11-1) 프로젝터에 연결하기 AC 어댑터 [23](#page-22-2) 전원 코드 [23](#page-22-3) 화면 디스플레이 [16](#page-15-0)